# Getting Started HP Notebook

© Copyright 2010 Hewlett-Packard Development Company, L.P.

Bluetooth is a trademark owned by its proprietor and used by Hewlett-Packard Company under license. Microsoft and Windows are U.S. registered trademarks of Microsoft Corporation.

The information contained herein is subject to change without notice. The only warranties for HP products and services are set forth in the express warranty statements accompanying such products and services. Nothing herein should be construed as constituting an additional warranty. HP shall not be liable for technical or editorial errors or omissions contained herein.

First Edition: August 2010

Document Part Number: 621595-001

#### **Product notice**

This guide describes features that are common to most models. Some features may not be available on your computer.

#### Software terms

By installing, copying, downloading, or otherwise using any software product preinstalled on this computer, you agree to be bound by the terms of the HP End User License Agreement (EULA). If you do not accept these license terms, your sole remedy is to return the entire unused product (hardware and software) within 14 days for a refund subject to the refund policy of your place of purchase.

For any further information or for requesting a full refund of the computer, please contact your local point of sale (the seller).

### Safety warning notice

⚠ WARNING! To reduce the possibility of heat-related injuries or of overheating the computer, do not place the computer directly on your lap or obstruct the computer air vents. Use the computer only on a hard, flat surface. Do not allow another hard surface, such as an adjoining optional printer, or a soft surface, such as pillows or rugs or clothing, to block airflow. Also, do not allow the AC adapter to come into contact with the skin or a soft surface, such as pillows or rugs or clothing, during operation. The computer and the AC adapter comply with the user-accessible surface temperature limits defined by the International Standard for Safety of Information Technology Equipment (IEC 60950).

# **Table of contents**

| 1 | 1 Welcome                                |    |
|---|------------------------------------------|----|
|   | Finding information                      | 2  |
| 2 | 2 Getting to know your computer          |    |
|   | Top                                      | 5  |
|   | TouchPad                                 |    |
|   | Lights                                   | 5  |
|   | Button and speakers                      |    |
|   | Keys                                     | 8  |
|   | Right side                               |    |
|   | Left side                                | 10 |
|   | Display                                  |    |
|   | Wireless antennas                        | 12 |
|   | Bottom                                   | 13 |
|   | Additional hardware                      | 14 |
| 3 | 3 Networking                             |    |
|   | Using an Internet service provider (ISP) | 16 |
|   | Connecting to a wireless network         |    |
|   | Connecting to an existing WLAN           |    |
|   | Setting up a new WLAN network            |    |
|   | Configuring a wireless router            |    |
|   | Protecting your WLAN                     |    |
| 4 | 4 Keyboard and pointing devices          |    |
|   | Using the keyboard                       | 19 |
|   | Using pointing devices                   |    |
|   | Setting pointing device preferences      |    |
|   | Using the TouchPad                       | 21 |
|   | Turning the TouchPad on and off          |    |
|   | Navigating                               |    |
|   | Selecting                                |    |
|   | Using TouchPad gestures                  |    |
|   | Scrolling                                |    |

|          | Pinching/Zooming                                                       | 24 |
|----------|------------------------------------------------------------------------|----|
|          | Rotating                                                               | 24 |
| 5 Maii   | ntenance                                                               |    |
| 5 Iviali | Inserting or removing the battery                                      | 25 |
|          | Replacing or upgrading the hard drive                                  |    |
|          | Removing the hard drive                                                |    |
|          | Installing the hard drive                                              |    |
|          | Adding or replacing memory modules                                     |    |
|          | Updating programs and drivers                                          |    |
|          | Routine care                                                           |    |
|          | Cleaning the display                                                   |    |
|          | Cleaning the TouchPad and keyboard                                     |    |
| 6 Bac    | kup and recovery                                                       |    |
|          | Recovery discs                                                         | 34 |
|          | Performing a system recovery                                           |    |
|          | Recovering using the dedicated recovery partition (select models only) |    |
|          | Recovering using the recovery discs                                    |    |
|          | Backing up your information                                            |    |
|          | Using Windows Backup and Restore                                       |    |
|          | Using system restore points                                            |    |
|          | When to create restore points                                          |    |
|          | Create a system restore point                                          |    |
|          | Restore to a previous date and time                                    | 37 |
| 7 Cus    | tomer support                                                          |    |
|          | Contacting customer support                                            | 38 |
|          | Labels                                                                 | 39 |
| 8 Spe    | cifications                                                            |    |
| •        | Input power                                                            | 40 |
|          | Operating environment                                                  |    |
| Index    |                                                                        | 42 |

# 1 Welcome

#### Finding information

After you set up and register the computer, it is important to take the following steps:

- **Connect to the Internet**—Set up your wired or wireless network so that you can connect to the Internet. For more information, refer to <a href="Networking on page 15">Networking on page 15</a>.
- Update your antivirus software—Protect your computer from damage caused by viruses. The
  software is preinstalled on the computer and includes a limited subscription for free updates. For
  more information, refer to the HP Notebook Reference Guide. For instructions on accessing this
  guide, refer to Finding information on page 2.
- **Get to know your computer**—Learn about your computer features. Refer to <u>Getting to know your computer on page 4 and Keyboard and pointing devices on page 19 for additional information.</u>
- **Create recovery discs**—Recover the operating system and software to factory settings in case of system instability or failure. For instructions, refer to Backup and recovery on page 34.
- Find installed software—Access a list of the software preinstalled on the computer. Select
  Start > All Programs. For details about using the software included with the computer, refer to the
  software manufacturer's instructions, which may be provided with the software or on the
  manufacturer's website.

# **Finding information**

The computer comes with several resources to help you perform various tasks.

| Resources                                                                                                    | For information about                                      |
|----------------------------------------------------------------------------------------------------|------------------------------------------------------------|
| Quick Setup poster                                                                                                    | How to set up the computer                                 |
|                                                                                                    | How to identify computer components                        |
| HP Notebook Reference Guide                                                                                                    | Power management features                                  |
| Fo access this guide, select <b>Start &gt; Help and Support &gt; User Guides</b> .                                                                                                    | How to maximize battery life                               |
|                                                                                                    | How to use the multimedia features of the computer         |
|                                                                                                    | How to protect the computer                                |
|                                                                                                    | How to care for the computer                               |
|                                                                                                    | How to update the software                                 |
| Help and Support                                                                                                    | Operating system information                               |
| To access Help and Support, select Start > Help and                                                                                                    | Software, driver, and BIOS updates                         |
| Support.                                                                                                    | Troubleshooting tools                                      |
| IOTE: For country- or region-specific support, go to <a href="mailto:ttp://www.hp.com/support">ttp://www.hp.com/support</a> , select your country or egion, and follow the on-screen instructions. | How to access technical support                            |
| Regulatory, Safety, and Environmental Notices                                                                                                    | Regulatory and safety information                          |
| To access the notices, select <b>Start &gt; Help and Support &gt; User Guides</b> .                                                                                                    | Battery disposal information                               |
| Safety & Comfort Guide                                                                                                    | Proper workstation setup, posture, health, and work habits |
| To access this guide:                                                                                                    | Electrical and mechanical safety information               |
| Select Start > Help and Support > User Guides.                                                                                                    |                                                            |
| - or -                                                                                                    |                                                            |
| Go to http://www.hp.com/ergo.                                                                                                    |                                                            |
| Worldwide Telephone Numbers booklet                                                                                                    | HP support telephone numbers                               |
| This booklet is provided with your computer.                                                                                                    |                                                            |
| HP website                                                                                                    | Support information                                        |
| To access this website, go to <a href="http://www.hp.com/">http://www.hp.com/</a>                                                                                                    | Ordering parts and finding additional help                 |
| support.                                                                                                    | Software, driver, and BIOS (Setup Utility) updates         |
|                                                                                                    | Accessories available for the device                       |

| Resources                                                                                     | For information about |
|-----------------------------------------------------------------------------------------------|-----------------------|
| Limited Warranty*                                                                             | Warranty information  |
| To access the warranty:                                                                       |                       |
| Select Start > Help and Support > HP Warranty.                                                |                       |
| – or –                                                                                        |                       |
| Go to <a href="http://www.hp.com/go/orderdocuments">http://www.hp.com/go/orderdocuments</a> . |                       |

\*You may find the HP Limited Warranty applicable to your product located in the Start menu on your computer and/or on the CD/DVD provided in the box. Some countries/regions may provide a printed HP Limited Warranty in the box. In countries/regions where the warranty is not provided in printed format, you may request a printed copy at <a href="http://www.hp.com/go/orderdocuments">http://www.hp.com/go/orderdocuments</a> or write to:

- North America: Hewlett-Packard, MS POD, 11311 Chinden Blvd, Boise, ID 83714, USA
- Europe, Middle East, Africa: Hewlett-Packard, POD, Via G. Di Vittorio, 9, 20063, Cernusco s/Naviglio (MI), Italy
- Asia Pacific: Hewlett-Packard, POD, P.O. Box 200, Alexandra Post Office, Singapore 911507

Please include your product number, warranty period (found on your serial number label), name, and postal address.

# 2 Getting to know your computer

- Top
- Right side
- Left side
- Display
- Wireless antennas
- <u>Bottom</u>
- Additional hardware

# Top

#### **TouchPad**

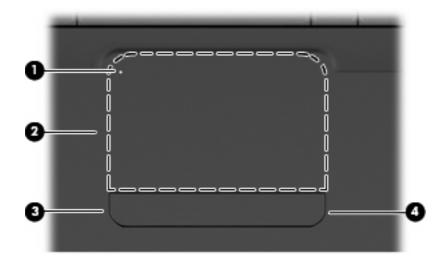

| Component |                        | Description                                                                                                    |
|-----------|------------------------|----------------------------------------------------------------------------------------------------|
| (1)       | TouchPad light         | To turn the TouchPad on and off, quickly double-tap the TouchPad light.                                              |
|           |                        | Off: TouchPad is on.                                                                                                 |
|           |                        | Amber: TouchPad is off.                                                                                              |
| (2)       | TouchPad zone*         | Moves the pointer and selects or activates items on the screen.                                                      |
| (3)       | Left TouchPad button*  | Press the left side of the TouchPad button to execute functions performed by the left button on an external mouse.   |
| (4)       | Right TouchPad button* | Press the right side of the TouchPad button to execute functions performed by the right button on an external mouse. |

\*This table describes factory settings. To view and change pointing device preferences, select **Start > Devices and Printers**, right-click the device representing your computer, and then select **Mouse settings**.

There is an unmarked scroll zone inside the right edge of the TouchPad. To scroll up and down using the TouchPad vertical scroll zone, slide your finger up or down inside the right edge of the TouchPad.

For more information about TouchPad features, refer to <u>Using the TouchPad on page 21</u>.

### Lights

NOTE: Your computer may look slightly different from the illustration in this section.

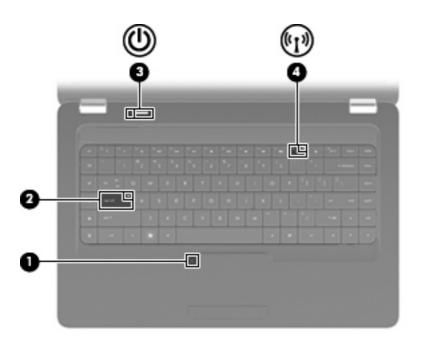

| Component |                 | Description |                                                                                                    |
|-----------|-----------------|-------------|----------------------------------------------------------------------------------------------------|
| (1)       | TouchPad light  | •           | Off: TouchPad is on.                                                                                                    |
|           |                 | •           | Amber: TouchPad is off.                                                                                                    |
| (2)       | Caps lock light | On:         | Caps lock is on.                                                                                                    |
| (3)       | Power light     | •           | On: The computer is on.                                                                                                    |
|           |                 | •           | Blinking: The computer is in the Sleep state.                                                                                |
|           |                 | •           | Off: The computer is off or in Hibernation.                                                                                  |
| (4)       | Wireless light  | •           | White: An integrated wireless device, such as a wireless local area network (WLAN) device and/or a Bluetooth® device, is on. |
|           |                 | •           | Amber: All wireless devices are off.                                                                                         |

### **Button and speakers**

NOTE: Your computer may look slightly different from the illustration in this section.

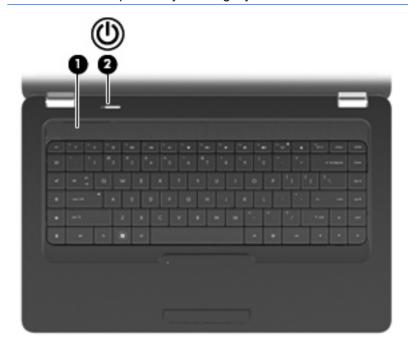

| Com   | ponent                                                | Description                                                                                                    |
|-------|-------------------------------------------------------|----------------------------------------------------------------------------------------------------|
| (1)   | Speaker grill                                         | Two integrated speakers produce sound.                                                                                                    |
| (2)   | Power button*                                         | <ul> <li>When the computer is off, press the button to turn on the<br/>computer.</li> </ul>                                                                               |
|       |                                                       | <ul> <li>When the computer is on, press the button briefly to initiate<br/>Sleep.</li> </ul>                                                                              |
|       |                                                       | <ul> <li>When the computer is in the Sleep state, press the button<br/>briefly to exit Sleep.</li> </ul>                                                                  |
|       |                                                       | <ul> <li>When the computer is in Hibernation, press the button briefly<br/>to exit Hibernation.</li> </ul>                                                                |
|       |                                                       | If the computer has stopped responding and Windows® shutdown procedures are ineffective, press and hold the power button for at least 5 seconds to turn off the computer. |
|       |                                                       | To learn more about your power settings, select <b>Start &gt; Control Panel &gt; System and Security &gt; Power Options</b> .                                             |
| *This | table describes factory settings. For information abo | out changing factory settings, press f1 to open Help and Support.                                                                                                    |

# Keys

NOTE: Your computer may look slightly different from the illustration in this section.

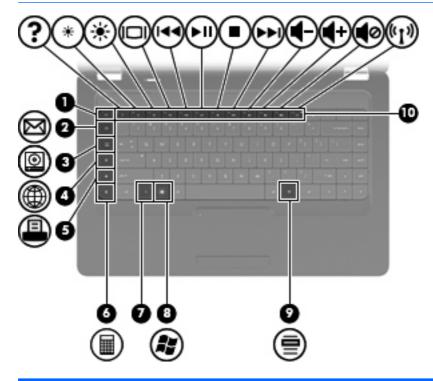

| Component |                          | Description                                                               |
|-----------|--------------------------|---------------------------------------------------------------------------|
| (1)       | esc key                  | Displays system information when pressed in combination with the fn key.  |
| (2)       | Send e-mail key          | Opens a new e-mail in your default e-mail client.                         |
| (3)       | Media application key    | Launches CyberLink PowerDVD.                                              |
| (4)       | Web browser key          | Launches your default web browser.                                        |
| (5)       | Print key                | Sends the currently-active document to the default printer.               |
| (6)       | Calculator key           | Launches the calculator application.                                      |
| (7)       | fn key                   | Displays system information when pressed in conjunction with the esc key. |
| (8)       | Windows logo key         | Displays the Windows® Start menu.                                         |
| (9)       | Windows applications key | Displays a shortcut menu for items where the cursor is positioned.        |
| (10)      | Action keys              | Execute frequently-used system actions.                                   |

Refer to <u>Using the keyboard on page 19</u> for information about using action keys.

# **Right side**

NOTE: Your computer may look slightly different from the illustration in this section.

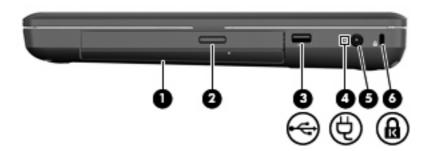

| Component |                                          | Description                                                                                                    |  |
|-----------|------------------------------------------|----------------------------------------------------------------------------------------------------|--|
| (1)       | Optical drive (select models only)       | Reads and writes to an optical disc.                                                                                                    |  |
| (2)       | Optical drive light (select models only) | Blinking: The optical drive is being accessed.                                                                                                    |  |
| (3)       | USB port                                 | Connects an optional USB device.                                                                                                    |  |
| (4)       | AC adapter light                         | <ul> <li>Blinking white: The computer is in Sleep mode.</li> <li>White: The computer is connected to external power.</li> <li>Amber: The computer is charging.</li> <li>Off: The computer is not connected to external power.</li> </ul> |  |
| (5)       | Power connector                          | Connects an AC adapter.                                                                                                    |  |
| (6)       | Security cable slot                      | Attaches an optional security cable to the computer.                                                                                                    |  |
|           |                                          | <b>NOTE:</b> The security cable is designed to act as a deterrent, but it may not prevent the computer from being mishandled or stolen.                                                                                                  |  |

# **Left side**

NOTE: Your computer may look slightly different from the illustration in this section.

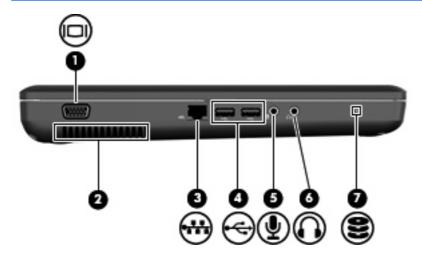

| Component |                            | Description                                                                                                    |
|-----------|----------------------------|----------------------------------------------------------------------------------------------------|
| (1)       | External monitor port      | Connects an external VGA monitor or projector.                                                                                                    |
| (2)       | Vent                       | Enables airflow to cool internal components.                                                                                                    |
|           |                            | <b>NOTE:</b> The computer fan starts up automatically to cool internal components and prevent overheating. It is normal for the internal fan to cycle on and off during routine operation.                                   |
| (3)       | RJ-45 (network) jack       | Connects a network cable.                                                                                                    |
| (4)       | USB ports (2)              | Connect an optional USB device.                                                                                                    |
| (5)       | Audio-in (microphone) jack | Connects an optional computer headset microphone, stereo array microphone, or monaural microphone.                                                                                                    |
| (6)       | Audio-out (headphone) jack | Produces sound when connected to optional powered stereo speakers, headphones, earbuds, a headset, or television audio.                                                                                                    |
|           |                            | <b>WARNING!</b> To reduce the risk of personal injury, adjust the volume before putting on headphones, earbuds, or a headset. For additional safety information, refer to the Regulatory, Safety, and Environmental Notices. |
|           |                            | <b>NOTE:</b> When a device is connected to the headphone jack, the computer speakers are disabled.                                                                                                    |
| (7)       | Drive light                | On: The hard drive is in use.                                                                                                    |

# **Display**

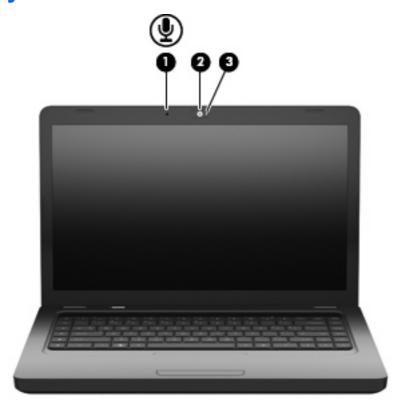

| Comp | ponent                                   | Description                                   |
|------|------------------------------------------|-----------------------------------------------|
| (1)  | Internal microphone (select models only) | Records sound.                                |
| (2)  | Webcam (select models only)              | Records video and captures still photographs. |
| (3)  | Webcam light (select models only)        | On: The webcam is in use.                     |

### Wireless antennas

Your computer model has two antennas that send and receive signals from one or more wireless devices. These antennas are not visible from the outside of the computer.

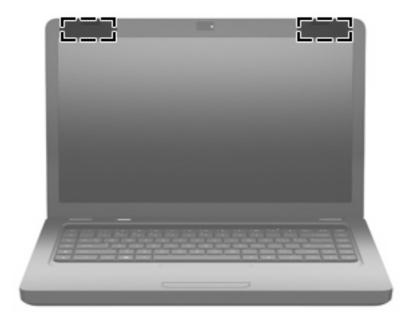

NOTE: For optimal transmission, keep the areas immediately around the antennas (shown in the previous illustration) free from obstructions.

To see wireless regulatory notices, refer to the section of the *Regulatory, Safety and Environmental Notices* that applies to your country or region. These notices are located in Help and Support.

# **Bottom**

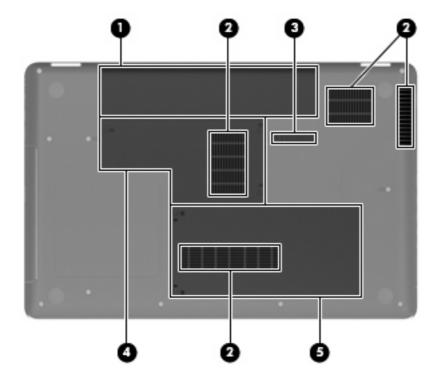

| Component |                                                           | Description                                                                                                    |
|-----------|-----------------------------------------------------------|----------------------------------------------------------------------------------------------------|
| (1)       | Battery bay                                               | Holds the battery.                                                                                                    |
| (2)       | (2) Vents (4) Enable airflow to cool internal components. |                                                                                                    |
|           |                                                           | <b>NOTE:</b> The computer fan starts up automatically to cool internal components and prevent overheating. It is normal for the internal fan to cycle on and off during routine operation. |
| (3)       | Battery release latch                                     | Releases the battery from the battery bay.                                                                                                    |
| (4)       | Memory module compartment                                 | Contains the two memory module slots.                                                                                                    |
| (5)       | Hard drive bay                                            | Holds the hard drive.                                                                                                    |

# **Additional hardware**

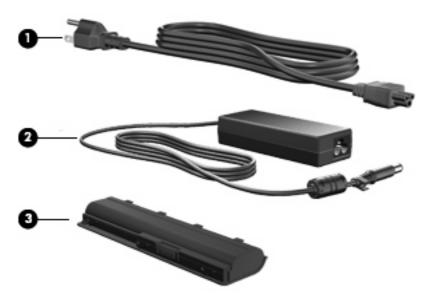

| Component |             | Description                                                               |  |
|-----------|-------------|---------------------------------------------------------------------------|--|
| (1)       | Power cord* | Connects an AC adapter to an AC outlet.                                   |  |
| (2)       | AC adapter  | Converts AC power to DC power.                                            |  |
| (3)       | Battery*    | Powers the computer when the computer is not plugged into external power. |  |

# 3 Networking

- Using an Internet service provider (ISP)
- Connecting to a wireless network
- NOTE: Internet hardware and software features vary depending on computer model and your location.

Your computer may support one or both of the following types of Internet access:

- Wireless—For mobile Internet access, you can use a wireless connection. Refer to <u>Connecting to</u> an existing <u>WLAN on page 16</u> or <u>Setting up a new WLAN network on page 17</u>.
- Wired—You can access the Internet by connecting to a wired network. For information on connecting to a wired network, refer to the HP Notebook Reference Guide.

### Using an Internet service provider (ISP)

Before you can connect to the Internet, you must establish an ISP account. Contact a local ISP to purchase Internet service and a modem. The ISP will help set up the modem, install a network cable to connect your wireless computer to the modem, and test the Internet service.

NOTE: Your ISP will give you a user ID and password to access the Internet. Record this information and store it in a safe place.

The following features will help you set up a new Internet account or configure the computer to use an existing account:

- Internet Services & Offers (available in some locations)—This utility assists with signing up for a new Internet account and configuring the computer to use an existing account. To access this utility, select Start > All Programs > Online Services > Get Online.
- **ISP-provided icons (available in some locations)**—These icons may be displayed either individually on the Windows desktop or grouped in a desktop folder named Online Services. To set up a new Internet account or configure the computer to use an existing account, double-click an icon, and then follow the on-screen instructions.
- **Windows Connect to the Internet Wizard**—You can use the Windows Connect to the Internet Wizard to connect to the Internet in any of these situations:
  - You already have an account with an ISP.
  - You do not have an Internet account and want to select an ISP from the list provided within the wizard. (The list of ISP providers is not available in all regions.)
  - You have selected an unlisted ISP, and the ISP has provided you with information such as a specific IP address and POP3 and SMTP settings.

To access the Windows Connect to the Internet Wizard and instructions for using it, select **Start** > **Help and Support**, and then type Connect to the Internet wizard in the Search box.

NOTE: If you are prompted within the wizard to choose between enabling or disabling Windows Firewall, choose to enable the firewall.

# Connecting to a wireless network

Wireless technology transfers data across radio waves instead of wires. Your computer may be equipped with the following wireless device:

Wireless local area network (WLAN) device

For more information on wireless technology and connecting to a wireless network, refer to the *HP Notebook Reference Guide* and information and website links provided in Help and Support.

### Connecting to an existing WLAN

- 1. Turn on the computer.
- 2. Be sure that the WLAN device is on.
- 3. Click the network icon in the notification area, at the far right of the taskbar.
- Select a network to connect to.

- Click Connect.
- If required, enter the security key.

#### Setting up a new WLAN network

#### Required equipment:

- A broadband modem (either DSL or cable) (1) and high-speed Internet service purchased from an Internet service provider (ISP)
- A wireless router (purchased separately) (2)
- Your new wireless computer (3)
- NOTE: Some modems have a built-in wireless router. Check with your ISP to determine what type of modem you have.

**NOTE:** When setting up a wireless connection, be sure that your computer and wireless router are synchronized. To synchronize your computer and wireless router, turn your computer and wireless router off and then back on.

The illustration shows an example of a completed WLAN network installation that is connected to the Internet. As your network grows, additional wireless and wired computers can be connected to the network to access the Internet.

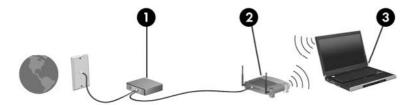

#### Configuring a wireless router

For help in setting up a WLAN, refer to the information provided by your router manufacturer or your ISP.

The Windows operating system also provides tools to help you set up a new wireless network. To use the Windows tools to set up your network, select **Start > Control Panel > Network and Internet > Network and Sharing Center > Set up a new connection or network > Set up a new network.** Then follow the on-screen instructions.

NOTE: It is recommended that you initially connect your new wireless computer to the router by using the network cable provided with the router. When the computer successfully connects to the Internet, you can disconnect the cable, and then access the Internet through your wireless network.

#### **Protecting your WLAN**

When you set up a WLAN or access an existing WLAN, always turn on security features to protect your network from unauthorized access.

For information on protecting your WLAN, refer to the HP Notebook Reference Guide.

# 4 Keyboard and pointing devices

- Using the keyboard
- Using pointing devices

# Using the keyboard

The icons on the f1 through f12 keys represent the action key functions.

NOTE: Depending on the program you are using, pressing fn and one of the action keys opens a specific shortcut menu within that program.

The action key feature is enabled at the factory. If you disable this feature in the Setup Utility, you will need to press fn and an action key to activate the assigned function.

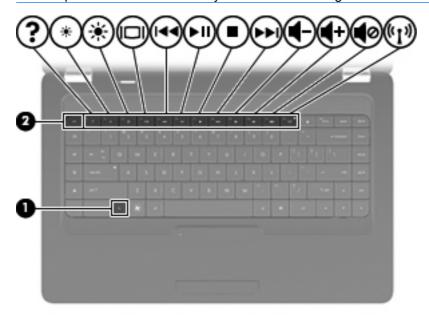

| Function | Action key or hotkey                                                                                                    |
|----------|----------------------------------------------------------------------------------------------------|
| fn+esc   | Press fn+esc (1) and (2) to display information about system hardware components and the system BIOS (basic input-output system) version number.                                                                                                    |
| ?        | Press f1 to open Help and Support, which provides information about your Windows operating system and computer, answers to questions, tutorials, and updates to your computer. Help and Support also provides checkups for computer functionality, automated and interactive troubleshooting, repair solutions, system recovery procedures, and links to support. |

| Function      | Action key or hotkey                                                                                                    |
|---------------|----------------------------------------------------------------------------------------------------|
| *             | Press and hold f2 to decrease the screen brightness level incrementally.                                                                                                    |
| *             | Press and hold f3 to increase the screen brightness level incrementally.                                                                                                    |
| 101           | Press f4 to switch the screen image among display devices connected to the computer. For example, if a monitor is connected to the computer, pressing this key alternates the screen image from the computer display to the monitor display to simultaneous display on both the computer and the monitor. |
|               | Most external monitors receive video information from the computer using the external VGA video standard. The f4 key can also alternate images among other devices that are receiving video information from the computer.                                                                                |
| 144           | Press f5 to play the previous track of a CD or the previous section of a DVD or a BD                                                                                                    |
| <b>P</b> III; | Press f6 to play, pause, or resume a track of an audio CD or a section of a DVD or a BD.                                                                                                    |
|               | Press f7 to stop the audio playback of a CD, a DVD, or a BD.                                                                                                    |
| ►►I           | Press f8 to play the next track of an audio CD or the next section of a DVD or BD.                                                                                                    |
| 4-            | Press and hold f9 to decrease speaker volume incrementally.                                                                                                    |
| <b>4</b> +    | Press and hold f10 to increase speaker volume incrementally.                                                                                                    |
| <b>4</b> 0    | Press f11 to mute or restore speaker sound.                                                                                                    |
| (c13)         | Press f12 to turn the wireless feature on or off.                                                                                                    |
| •             | <b>NOTE:</b> This key does not establish a wireless connection. To establish a wireless connection, a wireless network must also be set up.                                                                                                    |

Refer to (2) through (6) in Keys on page 8 for information on using the application quick-launch keys.

# **Using pointing devices**

NOTE: In addition to the pointing devices included with your computer, you can use an external USB mouse (purchased separately) by connecting it to one of the USB ports on the computer.

#### **Setting pointing device preferences**

Use Mouse Properties in Windows to customize settings for pointing devices, such as button configuration, click speed, and pointer options.

To access Mouse Properties, select **Start > Devices and Printers**. Then, right-click the device representing your computer, and select **Mouse settings**.

### **Using the TouchPad**

To move the pointer, slide one finger across the TouchPad in the direction you want the pointer to go. Use the left and right TouchPad buttons like the buttons on an external mouse. To scroll up and down using the TouchPad vertical scroll zone, slide your finger up or down over the lines.

NOTE: If you are using the TouchPad to move the pointer, you must lift your finger off the TouchPad before moving it to the scroll zone. Simply sliding your finger from the TouchPad to the scroll zone does not activate the scrolling function.

#### Turning the TouchPad on and off

To turn the TouchPad on and off, quickly double-tap the TouchPad off indicator. When the TouchPad light is amber, the TouchPad is off.

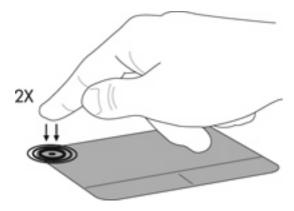

### **Navigating**

To move the pointer, slide one finger across the TouchPad in the direction you want the pointer to go.

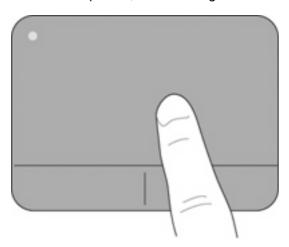

### **Selecting**

Use the left and right TouchPad buttons like the corresponding buttons on an external mouse.

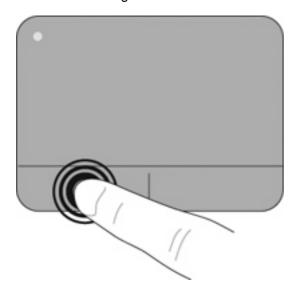

#### **Using TouchPad gestures**

The TouchPad supports a variety of TouchPad gestures, which are disabled by default. To activate the TouchPad gestures, place two fingers on the TouchPad as described in the following sections.

To enable or disable TouchPad gestures:

- 1. Double-click the **Synaptics** icon in the notification area at the far right of the taskbar.
- 2. Select or clear the **Disable gestures** check box.
- To enable or disable a specific gesture, select Start > Control Panel > Hardware and Sound >
   Mouse > Device Settings > Settings, and then select or clear the check box next to the gesture
   you want to enable or disable.

#### **Scrolling**

Scrolling is useful for moving up, down, or sideways on a page or image. To scroll, place two fingers slightly apart on the TouchPad, and then drag them across the TouchPad in an up, down, left, or right motion.

NOTE: Scrolling speed is controlled by finger speed.

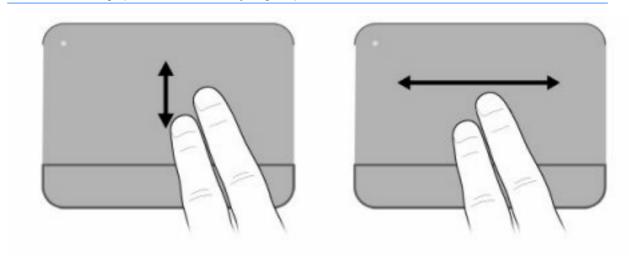

#### Pinching/Zooming

Pinching allows you to zoom in or out on images or text.

- Zoom in by placing two fingers together on the TouchPad, and then moving them apart.
- Zoom out by placing two fingers apart on the TouchPad, and then moving them together.

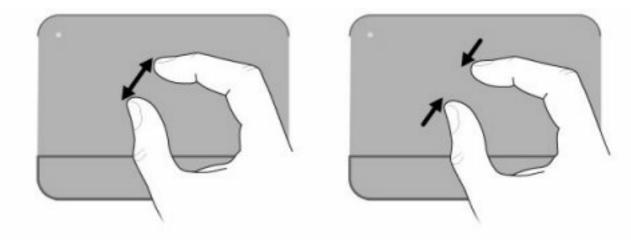

#### **Rotating**

Rotating allows you to rotate items such as photos. To rotate, anchor your left forefinger in the TouchPad zone. Move the right forefinger around the anchored finger in a sweeping motion, moving from 12 o'clock to 3 o'clock. To reverse the rotation, move your right forefinger from 3 o'clock to 12 o'clock.

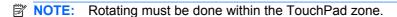

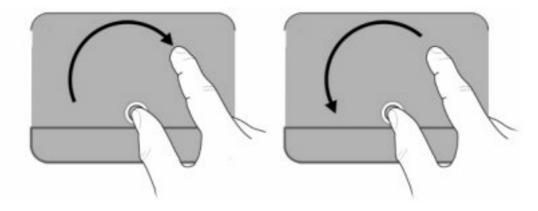

# **5** Maintenance

- Inserting or removing the battery
- Replacing or upgrading the hard drive
- Adding or replacing memory modules
- Updating programs and drivers
- Routine care

# Inserting or removing the battery

NOTE: For additional information on using the battery, refer to the HP Notebook Reference Guide.

To insert the battery:

▲ Insert the battery (1) into the battery bay (2) until it is seated.

The battery release latch (3) automatically locks the battery into place.

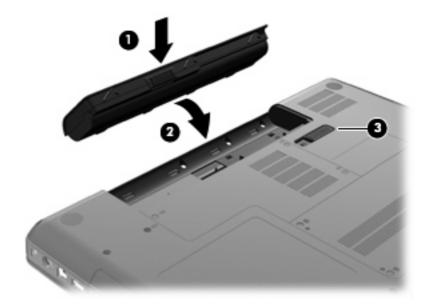

To remove the battery:

- △ CAUTION: Removing a battery that is the sole power source for the computer can cause loss of information. To prevent loss of information, save your work and initiate Hibernation or shut down the computer through Windows before removing the battery.
  - 1. Turn the computer upside down on a flat surface, with the battery bay toward you.
  - 2. Slide the battery release latch (1) to release the battery
  - 3. Pivot the battery (2) upward and remove it (3) from the computer.

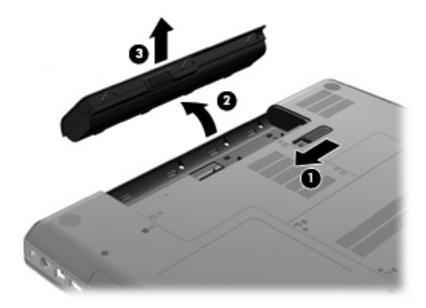

# Replacing or upgrading the hard drive

△ CAUTION: To prevent information loss or an unresponsive system:

Shut down the computer before removing the hard drive from the hard drive bay. Do not remove the hard drive while the computer is on, in the Sleep state, or in Hibernation.

If you are not sure whether the computer is off or in Hibernation, turn the computer on by pressing the power button. Then shut down the computer through the operating system.

#### Removing the hard drive

To remove the hard drive:

- 1. Save your work.
- Shut down the computer and close the display.
- 3. Disconnect all external devices connected to the computer.
- 4. Unplug the power cord from the AC outlet.
- 5. Turn the computer upside down on a flat surface.
- **6.** Remove the battery from the computer.
- 7. With the hard drive bay toward you, loosen the two hard drive cover screws (1).
- 8. Lift the left side of the hard drive cover (2), then lift the cover up and to the left (3) and remove it.

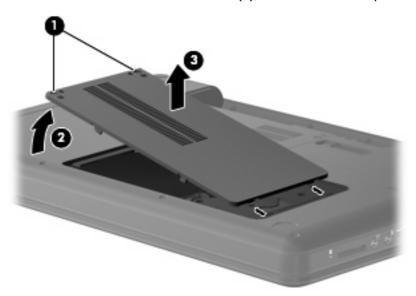

- 9. Remove the three screws (1) that secure the hard drive to the computer.
- 10. Grasp the tabs (2) on the hard drive, and then disconnect the hard drive cable (3) from the system board.

11. Remove the hard drive (4) from the hard drive bay.

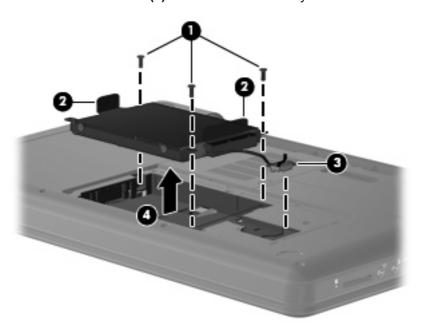

### Installing the hard drive

To install the hard drive:

- 1. Grasp the tabs (1) on the hard drive and lower the hard drive (2) into the hard drive bay, then press down on the hard drive to be sure that the drive is firmly seated.
- 2. Connect the hard drive cable (3) to the system board, and then replace the three screws (4) that secure the hard drive to the computer.

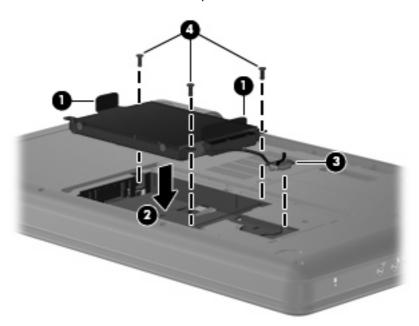

- 3. Align the tabs (1) on the hard drive cover with the notches on the computer.
- 4. Close the cover (2).

5. Tighten the hard drive cover screws (3).

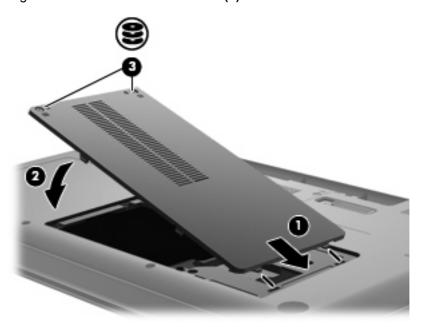

- 6. Replace the battery.
- 7. Turn the computer right-side up.
- 8. Reconnect external power and external devices.
- **9.** Turn on the computer.

## Adding or replacing memory modules

The computer has one memory module compartment, which is located on the bottom of the computer. The memory capacity of the computer can be upgraded by adding a memory module to the vacant expansion memory module slot or by upgrading the existing memory module in the primary memory module slot.

- ⚠ **WARNING!** To reduce the risk of electric shock and damage to the equipment, unplug the power cord and remove all batteries before installing a memory module.
- △ CAUTION: Electrostatic discharge (ESD) can damage electronic components. Before beginning any procedure, ensure that you are discharged of static electricity by touching a grounded metal object.
- NOTE: To use a dual-channel configuration when adding a second memory module, be sure that both memory modules are identical.

To add or replace a memory module:

- 1. Save your work.
- 2. Shut down the computer and close the display.

If you are not sure whether the computer is off or in Hibernation, turn the computer on by pressing the power button. Then shut down the computer through the operating system.

- Disconnect all external devices connected to the computer.
- Unplug the power cord from the AC outlet.
- Turn the computer upside down on a flat surface.
- **6.** Remove the battery from the computer.
- 7. Loosen the memory module compartment screws (1).
- 8. Lift the memory module compartment cover (2) away from the computer.

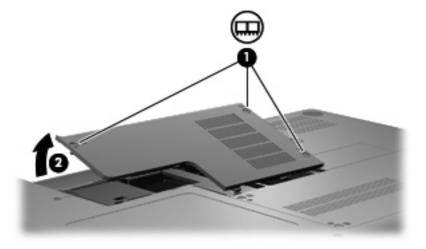

- 9. If you are replacing a memory module, remove the existing memory module:
  - Pull away the retention clips (1) on each side of the memory module.
     The memory module tilts up.
  - △ CAUTION: To prevent damage to the memory module, hold the memory module by the edges only. Do not touch the components on the memory module.
  - **b.** Grasp the edge of the memory module **(2)**, and gently pull the module out of the memory module slot.

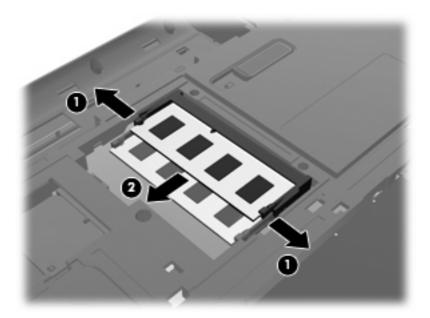

- c. To protect a memory module after removal, place it in an electrostatic-safe container.
- 10. Insert a new memory module:
  - △ **CAUTION**: To prevent damage to the memory module, hold the memory module by the edges only. Do not touch the components on the memory module, and do not bend the memory module.
    - a. Align the notched edge (1) of the memory module with the tab in the memory module slot.
    - **b.** With the memory module at a 45-degree angle from the surface of the memory module compartment, press the module (2) into the memory module slot until it is seated.

**c.** Gently press the memory module **(3)** down, applying pressure to both the left and right edges of the memory module, until the retention clips snap into place.

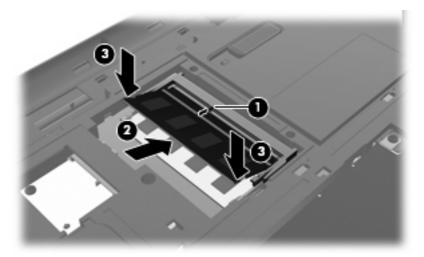

- 11. Align the tabs (1) on the memory module compartment cover with the notch on the computer.
- 12. Close the cover (2).
- 13. Tighten the memory module compartment screws (3).

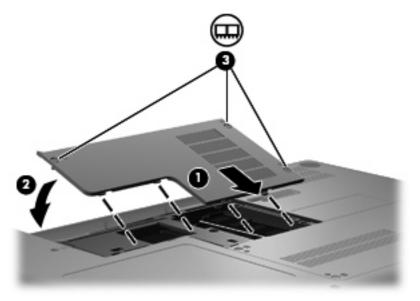

- 14. Replace the battery.
- 15. Turn the computer right-side up.
- **16.** Reconnect external power and external devices.
- 17. Turn on the computer.

## **Updating programs and drivers**

HP recommends that you update your programs and drivers on a regular basis with the latest versions. Go to <a href="http://www.hp.com/support">http://www.hp.com/support</a> to download the latest versions. You can also register to receive automatic update notifications when they become available.

### **Routine care**

### Cleaning the display

△ **CAUTION:** To prevent permanent damage to the computer, never spray water, cleaning fluids, or chemicals on the display.

To remove smudges and lint, frequently clean the display with a soft damp, lint-free cloth. If the screen requires additional cleaning, use premoistened antistatic wipes or an antistatic screen cleaner.

### Cleaning the TouchPad and keyboard

Dirt and grease on the TouchPad can cause the pointer to jump around on the screen. To avoid this, clean the TouchPad with a damp cloth, and wash your hands frequently when using the computer.

▲ WARNING! To reduce the risk of electric shock or damage to internal components, do not use a vacuum cleaner attachment to clean the keyboard. A vacuum cleaner can deposit household debris on the keyboard surface.

Clean the keyboard regularly to prevent keys from sticking, and to remove dust, lint, and particles that can become trapped beneath the keys. A can of compressed air with a straw extension can be used to blow air around and under the keys to loosen and remove debris.

# 6 Backup and recovery

- Recovery discs
- Performing a system recovery
- Backing up your information

Recovery after a system failure is as good as your most recent backup. HP recommends that you create recovery discs immediately after software setup. As you add new software and data files, you should continue to back up your system on a regular basis to maintain a reasonably current backup.

Tools provided by the operating system and HP Recovery Manager software are designed to help you with the following tasks for safeguarding your information and restoring it in case of a computer failure:

- Creating a set of recovery discs (Recovery Manager software feature)
- Backing up your information
- Creating system restore points
- Recovering a program or driver
- Performing a full system recovery (from the partition or recovery discs)
- NOTE: Recovery discs have been included if your computer does not have a partition. Use these discs to recover your operating system and software. To check for the presence of a recovery partition, click **Start**, right-click **Computer**, click **Manage**, and then click **Disk Management**. If the partition is present, an HP Recovery drive is listed in the window.

## **Recovery discs**

HP recommends that you create recovery discs to be sure that you can restore your computer to its original factory state if the hard drive fails, or if for any reason you cannot recover using the recovery partition tools. Create these discs after setting up the computer for the first time.

Handle these discs carefully and keep them in a safe place. The software allows the creation of only one set of recovery discs.

#### Guidelines:

- Purchase high-quality DVD-R, DVD+R, BD-R (writable Blu-ray), or CD-R discs. DVDs and BDs have a much higher storage capacity than CDs. If you use CDs, up to 20 discs may be required, whereas only a few DVDs or BDs are required.
- NOTE: Read-write discs, such as CD-RW, DVD±RW, double-layer DVD±RW, and BD-RE (rewritable Blu-ray) discs, are not compatible with Recovery Manager software.
- The computer must be connected to AC power during this process.
- Only one set of recovery discs can be created per computer.
- Number each disc before inserting it into the optical drive.
- If necessary, you can exit the program before you have finished creating the recovery discs. The next time you open Recovery Manager, you will be prompted to continue the disc creation process.

To create a set of recovery discs:

- Select Start > All Programs > Recovery Manager > Recovery Disc Creation.
- 2. Follow the on-screen instructions.

## Performing a system recovery

Recovery Manager software allows you to repair or restore the computer to its original factory state. Recovery Manager works from recovery discs or from a dedicated recovery partition (select models only) on the hard drive.

Note the following when performing a system recovery:

- You can recover only files that you have previously backed up. HP recommends that you use HP Recovery Manager to create a set of recovery discs (entire drive backup) as soon as you set up the computer.
- Windows has its own built-in repair features, such as System Restore. If you have not already tried these features, try them before using Recovery Manager.
- Recovery Manager recovers only software that was preinstalled at the factory. Software not
  provided with this computer must be downloaded from the manufacturer's website or reinstalled
  from the disc provided by the manufacturer.

## Recovering using the dedicated recovery partition (select models only)

On some models, you can perform a recovery from the partition on the hard drive, accessed by clicking **Start** or pressing the f11 key. This type of recovery restores the computer to its factory condition without using recovery discs.

To restore the computer from the partition, follow these steps:

- Access Recovery Manager in either of the following ways:
  - Select Start > All Programs > Recovery Manager > Recovery Manager.

- or -

- Turn on or restart the computer, and then press esc while the "Press the ESC key for Startup Menu" message is displayed at the bottom of the screen. Then, press f11 while the "F11 (HP Recovery)" message is displayed on the screen.
- Click System Recovery in the Recovery Manager window.
- 3. Follow the on-screen instructions.

### Recovering using the recovery discs

- 1. If possible, back up all personal files.
- 2. Insert the first recovery disc into the optical drive on your computer, and then restart the computer.
- 3. Follow the on-screen instructions.

## **Backing up your information**

You should back up your computer files on a regular schedule to maintain a current backup. You can back up your information to an optional external hard drive, a network drive, or discs. Back up your system at the following times:

- At regularly scheduled times
- NOTE: Set reminders to back up your information periodically.
- Before the computer is repaired or restored
- Before you add or modify hardware or software

#### Guidelines:

- Create system restore points using the Windows System Restore feature, and periodically copy
  them to an optical disc or an external hard drive. For more information on using system restore
  points, refer to <u>Using system restore points on page 37</u>.
- Store personal files in the Documents library and back up this folder periodically.
- Save customized settings in a window, toolbar, or menu bar by taking a screen shot of your settings. The screen shot can be a time-saver if you have to reset your preferences.

### **Using Windows Backup and Restore**

Windows Backup and Restore allows you to back up individual files or back up the entire computer image.

#### Guidelines:

- Be sure that the computer is connected to AC power before you start the backup process.
- Allow enough time to complete the backup process. Depending on file sizes, it may take over an hour.

#### To create a backup:

- 1. Select Start > Control Panel > System and Security > Backup and Restore.
- 2. Follow the on-screen instructions to schedule and create a backup.
- NOTE: Windows includes the User Account Control feature to improve the security of the computer. You may be prompted for your permission or password for tasks such as installing software, running utilities, or changing Windows settings. Refer to Help and Support for more information.

### **Using system restore points**

A system restore point allows you to save and name a snapshot of your hard drive at a specific point in time. You can then recover back to that point if you want to reverse subsequent changes.

NOTE: Recovering to an earlier restore point does not affect data files saved or e-mails created since the last restore point.

You also can create additional restore points to provide increased protection for your files and settings.

#### When to create restore points

- Before you add or extensively modify software or hardware
- Periodically, whenever the computer is functioning optimally
- NOTE: If you revert to a restore point and then change your mind, you can reverse the restoration.

#### **Create a system restore point**

- Select Start > Control Panel > System and Security > System.
- 2. In the left pane, click System Protection.
- 3. Click the **System Protection** tab.
- Follow the on-screen instructions.

#### Restore to a previous date and time

To revert to a restore point (created at a previous date and time), when the computer was functioning optimally, follow these steps:

- 1. Select Start > Control Panel > System and Security > System.
- 2. In the left pane, click System protection.
- 3. Click the **System Protection** tab.
- 4. Click System Restore.
- 5. Follow the on-screen instructions.

# 7 Customer support

- Contacting customer support
- Labels

## **Contacting customer support**

If the information provided in this user guide, in the *HP Notebook Reference Guide*, or in Help and Support does not address your questions, you can contact HP Customer Support at: <a href="http://www.hp.com/go/contactHP">http://www.hp.com/go/contactHP</a>.

NOTE: For worldwide support, click **Contact HP worldwide** on the left side of the page, or go to <a href="http://welcome.hp.com/country/us/en/wwcontact\_us.html">http://welcome.hp.com/country/us/en/wwcontact\_us.html</a>.

#### Here you can:

- Chat online with an HP technician.
- NOTE: When technical support chat is not available in a particular language, it is available in English.
- E-mail HP Customer Support.
- Find HP Customer Support worldwide telephone numbers.
- Locate an HP service center.

### Labels

The labels affixed to the computer provide information you may need when you troubleshoot system problems or travel internationally with the computer:

Serial number label—Provides important information, including the following:

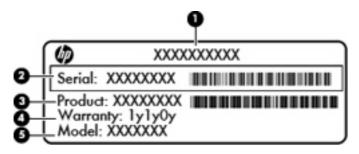

| Component |                                  |  |
|-----------|----------------------------------|--|
| (1)       | Product name                     |  |
| (2)       | Serial number (s/n)              |  |
| (3)       | Part number/Product number (p/n) |  |
| (4)       | Warranty period                  |  |
| (5)       | Model description                |  |

Have this information available when you contact technical support. The serial number label is affixed inside the battery bay.

- Regulatory label—Provides regulatory information about the computer. The regulatory label is affixed inside the battery bay.
- Wireless certification label or labels (select models only)—Provide information about optional
  wireless devices and the approval markings of some of the countries or regions in which the devices
  have been approved for use. If your computer model includes one or more wireless devices, one
  or more certification labels are included with your computer. You may need this information when
  traveling internationally. Wireless certification labels are affixed inside the battery bay.
- Microsoft® Certificate of Authenticity—Contains the Windows Product Key. You may need the Product Key to update or troubleshoot the operating system. The Microsoft Certificate of Authenticity is located on the bottom of the computer.

# 8 Specifications

- Input power
- Operating environment

## Input power

The power information in this section may be helpful if you plan to travel internationally with the computer.

The computer operates on DC power, which can be supplied by an AC or a DC power source. The AC power source must be rated at 100–240 V, 50–60 Hz. Although the computer can be powered from a standalone DC power source, it should be powered only with an AC adapter or a DC power source supplied and approved by HP for use with this computer.

The computer can operate on DC power within the following specifications.

| Input power                   | Rating                  |  |
|-------------------------------|-------------------------|--|
| Operating voltage and current | 18.5 V dc @ 3.5 A - 65W |  |

NOTE: This product is designed for IT power systems in Norway with phase-to-phase voltage not exceeding 240 V rms.

**NOTE:** The computer operating voltage and current can be found on the system regulatory label inside the battery bay of the computer.

## **Operating environment**

| Factor                              | Metric        | U.S.          |  |  |
|-------------------------------------|---------------|---------------|--|--|
| Temperature                         |               |               |  |  |
| Operating (writing to optical disc) | 5°C to 35°C   | 41°F to 95°F  |  |  |
| Nonoperating                        | -20°C to 60°C | -4°F to 140°F |  |  |
| Relative humidity (noncondensing)   |               |               |  |  |
| Operating                           | 10% to 90%    | 10% to 90%    |  |  |
| Nonoperating                        | 5% to 95%     | 5% to 95%     |  |  |
| Maximum altitude (unpressurized)    |               |               |  |  |

| Operating    | -15 m to 3,048 m  | -50 ft to 10,000 ft |
|--------------|-------------------|---------------------|
| Nonoperating | -15 m to 12,192 m | -50 ft to 40,000 ft |

# Index

| A AC adapter light, identifying 9 AC adapter, identifying 14 action keys identifying 8 antennas 12 | right-side 9 top 5 connector, power 9 cord, power 14 | jacks audio-in (microphone) 10 audio-out (headphone) 10 RJ-45 (network) 10 |
|----------------------------------------------------------------------------------------------------|------------------------------------------------------|----------------------------------------------------------------------------|
| applications key, Windows 8                                                                        | drive light, identifying 10                          | K                                                                          |
| audio-in (microphone) jack,                                                                        | drives                                               | keys                                                                       |
| identifying 10                                                                                     | optical drive 9                                      | action 8                                                                   |
| audio-out (headphone) jack,                                                                        | _                                                    | esc 8                                                                      |
| identifying 10                                                                                     | E                                                    | fn 8                                                                       |
| -                                                                                                  | esc key, identifying 8                               | Windows applications 8                                                     |
| B booking up                                                                                       | external monitor port, identifying 10                | Windows logo 8                                                             |
| backing up customized window, toolbar,                                                             | identifying to                                       | L                                                                          |
| and menu bar settings 36                                                                           | F                                                    | labels                                                                     |
| personal files 36                                                                                  | f11 36                                               | Bluetooth 39                                                               |
| battery bay 39                                                                                     | fn key, identifying 8                                | regulatory 39                                                              |
| battery bay, identifying 13                                                                        | full system recovery 34                              | serial number 39                                                           |
| battery release latch,                                                                             |                                                      | wireless certification 39                                                  |
| identifying 13                                                                                     | H                                                    | WLAN 39                                                                    |
| battery, identifying 14                                                                            | hard drive                                           | latch, battery release 13                                                  |
| battery, replacing 25                                                                              | installing 28                                        | lights                                                                     |
| bays                                                                                               | light 10                                             | caps lock 6                                                                |
| battery 13                                                                                         | removing 27                                          | drive light 10                                                             |
| hard drive 13                                                                                      | hard drive bay, identifying 13                       | optical drive 9                                                            |
| Bluetooth label 39                                                                                 | headphone jack, identifying 10                       | power 6, 9                                                                 |
| buttons                                                                                            | 1                                                    | TouchPad 5                                                                 |
| power 7                                                                                            | input power 40                                       | webcam 11                                                                  |
| TouchPad 5                                                                                         | integrated webcam light,                             | wireless 6                                                                 |
| C                                                                                                  | identifying 11                                       | М                                                                          |
| caps lock light, identifying 6                                                                     | integrated webcam,                                   | memory module                                                              |
| compartments                                                                                       | identifying 11                                       | inserting 31                                                               |
| memory module 13                                                                                   | internal microphones,                                | removing 31                                                                |
| components                                                                                         | identifying 11                                       | replacing 30                                                               |
| additional hardware 14                                                                             | Internet connection setup 17                         | memory module compartment                                                  |
| bottom 13                                                                                          | ISP, using 16                                        | identifying 13                                                             |
| display 11                                                                                         |                                                      | removing cover 30                                                          |
| left-side 10                                                                                       |                                                      | replacing cover 32                                                         |

| microphone jack, identifying 10 monitor port, external 10 mouse, external setting preferences 21 | slots memory module 13 security cable 9 speakers, identifying 7              |
|--------------------------------------------------------------------------------------------------|------------------------------------------------------------------------------|
| operating environment 40                                                                         | supported discs 35<br>system failure or instability 34<br>system recovery 35 |
| optical drive identifying 9                                                                      | system restore points 34, 37                                                 |
| light 9                                                                                          | Т                                                                            |
| P                                                                                                | TouchPad                                                                     |
| pinching TouchPad gesture 24<br>pointing devices, setting<br>preferences 21                      | buttons 5 identifying 5 light 5, 6 using 21                                  |
| ports external monitor 10                                                                        | zone 5                                                                       |
| USB 9, 10<br>VGA 10                                                                              | TouchPad gestures pinching 24 rotating 24                                    |
| power button, identifying 7                                                                      | scrolling 23                                                                 |
| power connector, identifying 9                                                                   | zooming 24                                                                   |
| power cord, identifying 14 power light, identifying 6                                            | traveling with the computer 39                                               |
| product name and number,                                                                         | U                                                                            |
| computer 39                                                                                      | USB port, identifying 9, 10                                                  |
| ·                                                                                                | using system restore 37                                                      |
| R                                                                                                |                                                                              |
| recovering a program or driver 34                                                                | V                                                                            |
| recovering from the dedicated recovery partition 35                                              | vents, identifying 10, 13<br>VGA port 10                                     |
| recovering from the recovery discs 36                                                            | W                                                                            |
| recovery discs 34                                                                                | Windows applications key,                                                    |
| Recovery Manager 34, 35                                                                          | identifying 8                                                                |
| recovery partition 34                                                                            | Windows logo key, identifying 8                                              |
| recovery, system 35                                                                              | wireless antennas 12                                                         |
| regulatory information regulatory label 39                                                       | wireless certification label 39 wireless light, identifying 6                |
| wireless certification labels 39                                                                 | wireless network (WLAN)                                                      |
| restore points 37                                                                                | connecting 16                                                                |
| RJ-45 (network) jack,                                                                            | device 39                                                                    |
| identifying 10                                                                                   | equipment needed 17                                                          |
| rotating TouchPad gesture 24                                                                     | label 39<br>protecting 18                                                    |
| S                                                                                                | wireless network, connecting 16                                              |
| scrolling TouchPad gesture 23                                                                    | wireless router, configuring 18                                              |
| security cable slot, identifying 9 serial number 39                                              | wireless set up 17                                                           |
| setup of WLAN 17                                                                                 | Z                                                                            |
|                                                                                                  | zooming TouchPad gesture 24                                                  |